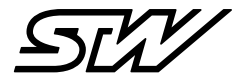

# **SHORT INSTRUCTION**

# Starting up TCG data modules with **MACHINES.**cloud

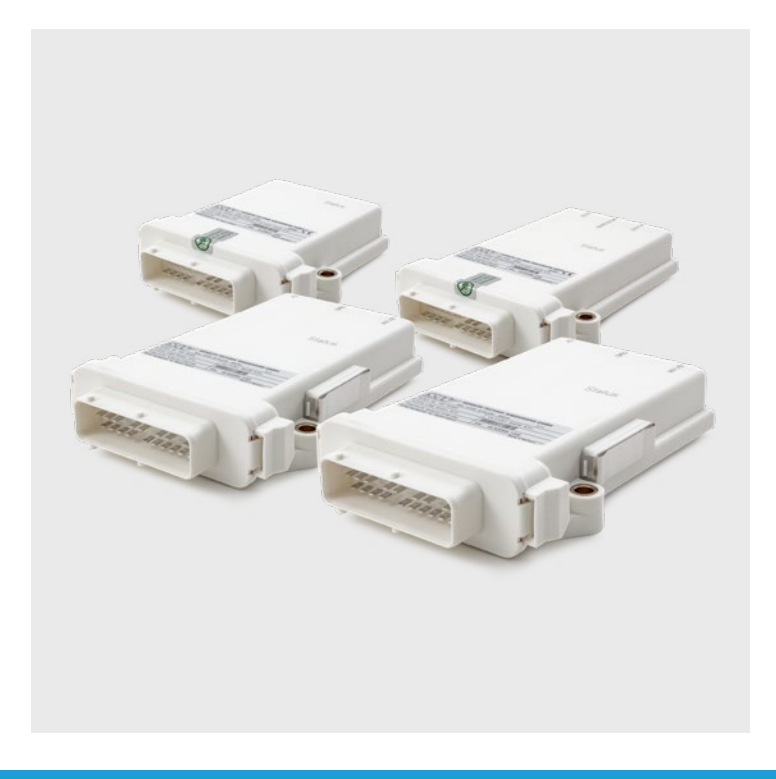

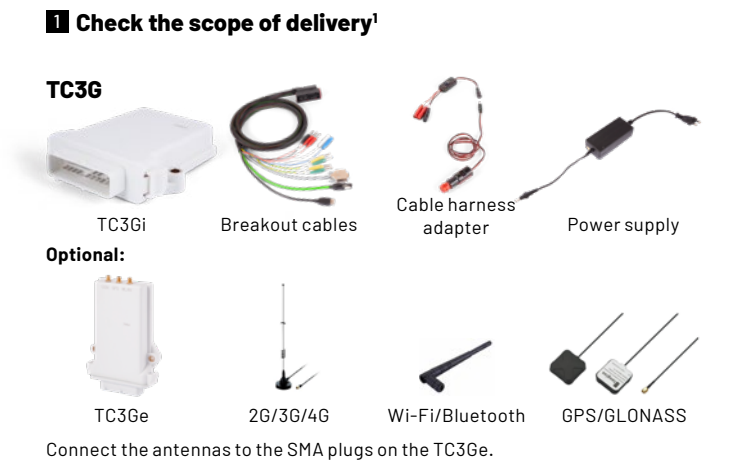

## **TCG-4**

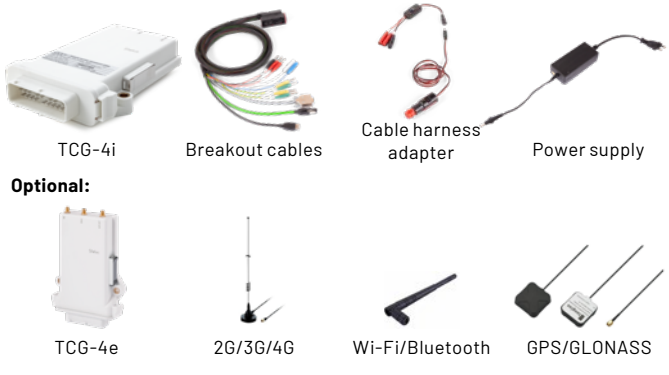

Connect the antennas to the SMA plugs on the TCG-4e.

# 2 **Insert SIM card**

## **into a TC3G**

- 1. Press the yellow button beside the card tray
- 2. Pull out the SIM card tray
- 3. Place the SIM card into the tray (for micro SIM cards or smaller cards a corresponding adapter is required)
- 4. Slide the SIM card tray back in carefully

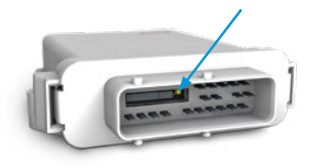

# **into a TCG-4**

- 1. Remove the metal clip with a flat screwdriver
- 2. Remove the SIM card slot cover
- 3. Press the yellow button next to the SIM card holder and pull out the SIM card tray
- 4. Place the SIM card into the tray (for micro SIM cards or smaller cards a corresponding adapter is required)
- 5. Slide the SIM card tray back in carefully
- 6. Reassemble the SIM card slot cover and metal clip

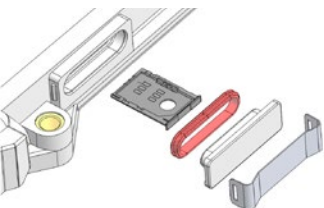

# 3 **Starting up TCG**

- 1. Supply the TCG with power:
	- a. Set the power supply to **12V**
	- b. Connect the TCG to the breakout cables
	- c. Connect the breakout cables to the cable harness adapter
	- d. Connect the power supply unit to the cable harness adapter
	- e. ATTENTION: Select the correct power supply output connectors
	- f. ATTENTION: Check the polarity of the power supply output connectors
- 2. Switch on the cable harness adapter
- 3. Wait for the status LED of the TCG

#### **ATTENTION: For (optimal) GPS and GSM reception, the TCG must be positioned outside buildings**

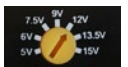

# 4 **Status detection by LED light**

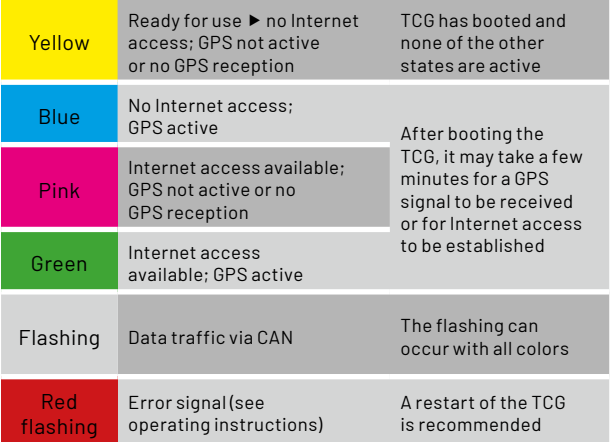

# **5 Establish a connection with MACHINES.**insight

- 1. Connect your smartphone, tablet or PC to the TCG Wi-Fi network
- 2. Example network names: TC1-"serial number", TC3G-"serial number" or TCG4-"serial number"
- 3. Password of the loan variant: see label on the TCG
- 4. Password of the standard variant: TC1: "darth\_vader", TC3G: "darth\_vader" or TCG-4: "digitalization!"
- 5. Open address "192.168.201.1" in your browser
- 6. Click on "Login" in the left menu bar
- 7. Login data: ▶ Username: admin
	- ▶ Password: admin
- 8. From machines.insight version 1.0.0: After first login, set a new password with 16 characters minimum, one lowercase letter, one uppercase letter and one number

# 6 **Configure MACHINES.**insight

# **TC3G**

- 1. Select "System" in the left menu bar
- 2. Switch to "Wi-Fi" within "Network Configuration"
- 3. The right field "Access Point" must be activated
- 4. Change the password for Wi-Fi access
- 5. Click on "Save"
- 6. Switch to "machines.cloud" within the "Network Configuration"
- 7. Switch the "Activate connector" to "ON"
- 8. Click on "Save"
- 9. Switch to "GSM" within "Network Configuration"
- 10. Does the SIM card already have a PIN? ▶ Set the PIN switch in the GSM window to "Yes" and enter the PIN
- 11. Set "Status" to "ON"
- 12. Click on "Save" and restart the TCG (switch off/on the cable harness adapter)

#### **Attention: With M2M SIM cards further configurations are necessary, see**  $\blacktriangleright$

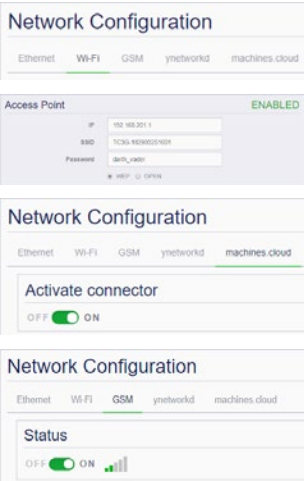

# **TCG-4**

- 1. Select "System" in the left menu bar
- 2. Switch to "Wi-Fi" within "Network Configuration"
- 3. The right field "Access Point" must be activated
- 4. For security reasons, change the Wi-Fi password
- 5. Click on "Save changes on device!"
- 6. Switch to "GSM" within "Network Configuration"
- 7. Set "Status" to "ON"
- 8. Does the SIM card have a PIN? Set the PIN switch in the GSM window to "ON" and enter a PIN. **ATTENTION: With M2M SIM cards further configurations are necessary, see > 7**

Network Configuration

Status

 $1 +$  GSM

- 9. Click on "Save changes on device!"
- 10. Switch to "ynetworkd" within "Network Configuration"
- 11. "Status" has to be "ON" and "GSM" must be "enable"
- 12. Click on "Save changes on device!"
- 13. Switch to "machines.cloud" within "Network Configuration"
- 14. "Status" has to be "ON"
- 15. Click on "Save changes on device!"
- 16. Restart the TCG (Click on "Restart device!" or switch off/on the switch on the cable harness adapter)

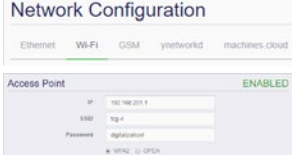

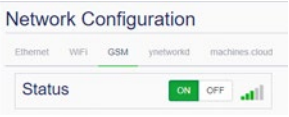

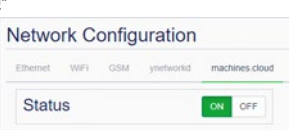

on or

## 7 **Configure a M2M SIM card (only necessary for M2M SIM cards)**

- 1. Login as "admin" in **MACHINES.** insight (see  $\triangleright$  5)
- 2. Navigate to "System" ▶ "Network Configuration" ▶ "GSM"
- 3. Select the "Custom Configuration" field on the right
- 4. Enter M2M parameters (source: SIM card provider)
- 5. Click on "Save" or "Save changes on device!" and restart the TCG (Click on "Restart device!" or switch off/on the switch on the cable harness adapter)

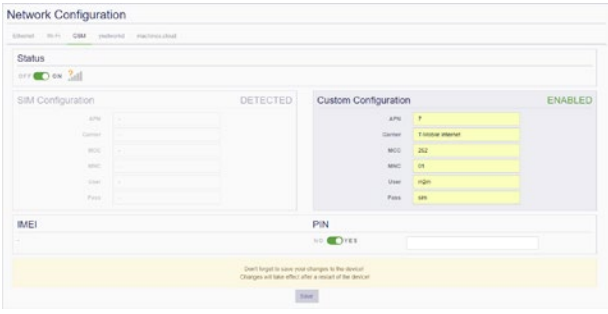

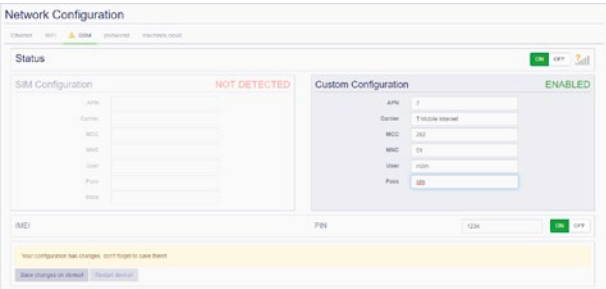

## 8 **Registration in MACHINES.**cloud **and first steps**

- 1. Open the e-mail from noreply@machines.cloud with the link to the cloud (recommended browser: Google Chrome)
- 2. Click on the link and change your password on the web page
- 3. Log in with the new access data User name: tenantname\_admin
- 4. Top right click on "<<"
- $Q$   $Q$   $H$  spatial $Q$  o
- 5. In the area of "Help & Support" click on "T.O.N.I."2 and then on "Show Tours"
- 6. The following tours are available:
	- a. Register Device
	- b. m.a Welcome Page
	- c. Create / Use VPN
	- d. Track Evaluation
	- e. Data Explorer
	- f. Codesys Gateway

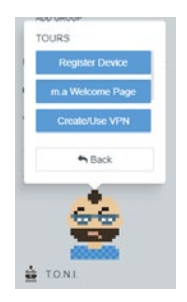

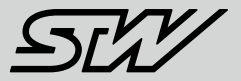

## **Further Information**

**Video Tutorials:**

**German: youtu.be/UTl4E\_I39sE**

**English: youtu.be/dJcDs7t28yw**

#### **All Manuals and Tutorials here:**

**stw-digitalization.com** Passwort: connectivity

#### **T.O.N.I. Tours:**

- Available in **MACHINES.**cloud and **MACHINES.**access
- $\blacktriangleright$  Top right click on "<<"

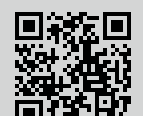

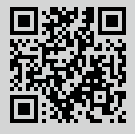

#### **Sensor-Technik Wiedemann GmbH (STW)**

Am Bärenwald 6 87600 Kaufbeuren Telephone: +49 8341 9505-0 info.stw@wiedemann-group.com www.stw-mm.com

Starting up TCG data modules with machines.cloud | 20200117-92456